## **HOW TO ENROL INTO AND WITHDRAW FROM UNITS**

- a) Log in to **[My Enrolment](https://s1.swin.edu.au/eStudent/login.aspx)** with your Student ID and password.
- b) Accept our terms and conditions by following the **Read and Accept** link. If you are asked for your parent/guardian details, click **Provide**, enter your details and then click **Update Information** to submit.

Before enrolling you need to ... **Read and accept Swinburne's terms and conditions** Provide your Parent / Guardian Highest Educational Attainment details.

c) You can now view your study plan. *Note: Refer to your [Degree Planner](https://www.swinburne.edu.au/current-students/manage-course/enrolment-timetable/transfer-oua-hawthorn-online/) to help you enrol in the correct units.* 

The units you still need to complete will be listed as **Planned** on your study plan.

Core units = **C |** Elective units = **E |** Specialisation units = **S**

*Note: Have you been approved for a replacement unit of study? If you believe your study plan has not been updated with an approved replacement unit please [contact our course advice specialists](https://www.swinburne.edu.au/current-students/study-support/course-advice/) for assistance.* 

d) Select each unit you wish to enrol in, and choose a teaching study period and study mode from the drop-down box.

*Note: If a unit has only one study period availability (i.e. there is no choice of teaching periods), the study period will be pre-populated for you. To enrol in an online unit, select the 'Hawthorn, Online or Electronic' study mode.*

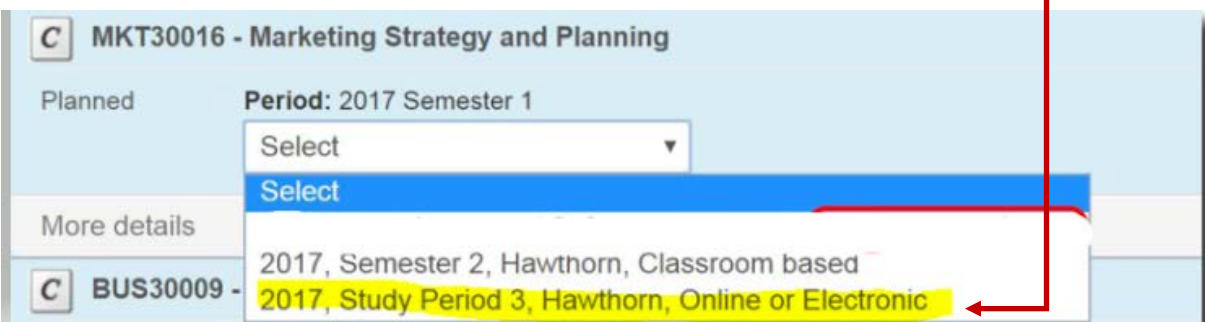

e) Check the enrol checkbox next to each unit you want to enrol in.

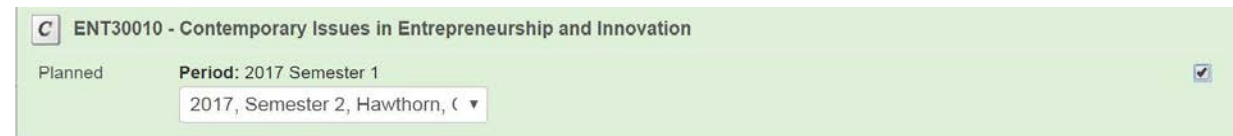

f) Click **Enrol** at the very bottom of the screen.

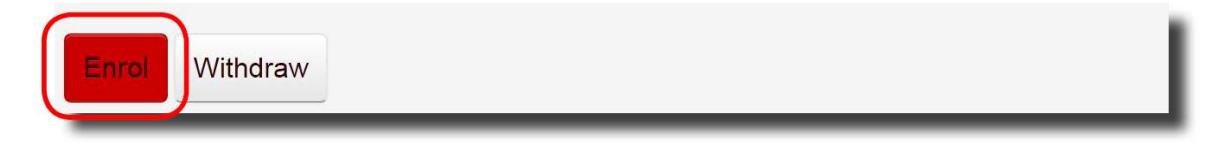

*Note: If you do not meet the prerequisite requirements to study a unit a failure message will appear when you attempt to enrol. You will be able to view a unit's Requisite Information in your study plan. For more information about the unit, click More Details.*

g) Your selected unit/s will now display. Check to make sure that all the details on this page are correct; then click **Confirm Enrolment**.

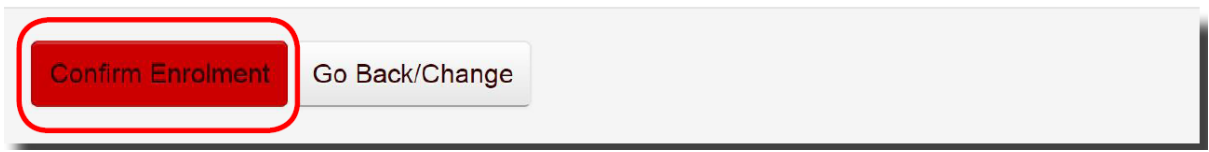

h) To view a summary of your enrolled units, click **Current Enrolment** in the left-hand navigation.

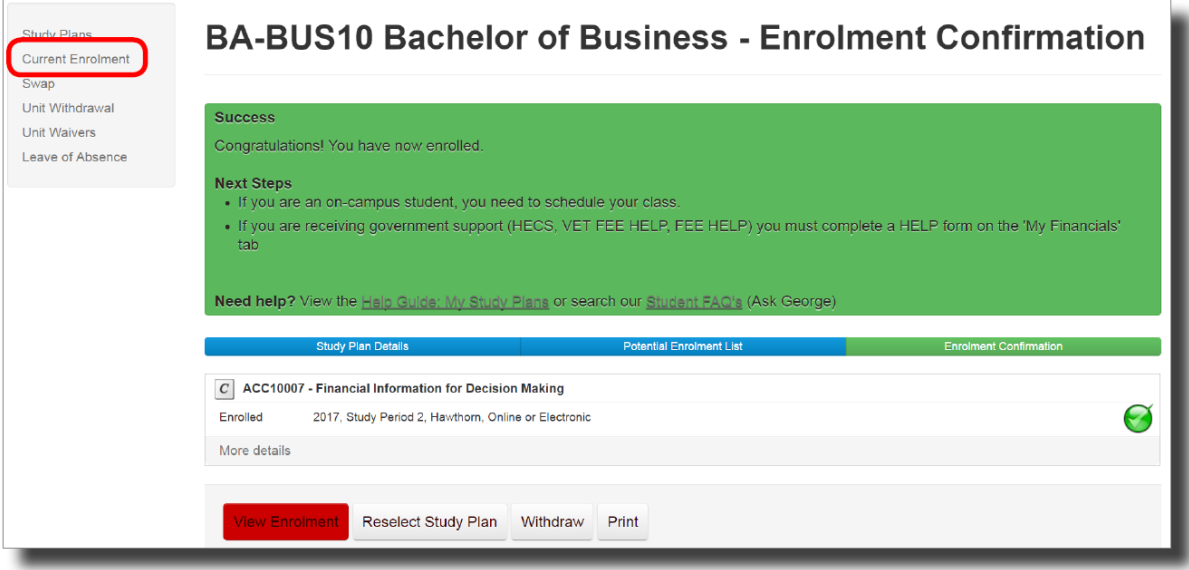

Information on how to **withdraw** from units can be accessed [here](https://www.swinburne.edu.au/media/swinburneeduau/current-students/docs/pdf/How-to-withdraw-from-units.pdf)